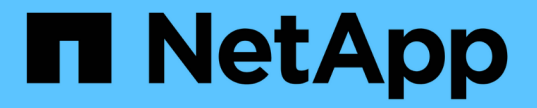

## 플러그인을 관리합니다 ONTAP Select

NetApp April 12, 2024

This PDF was generated from https://docs.netapp.com/ko-kr/ontap-select-9121/concept\_vpi\_manage\_before.html on April 12, 2024. Always check docs.netapp.com for the latest.

# 목차

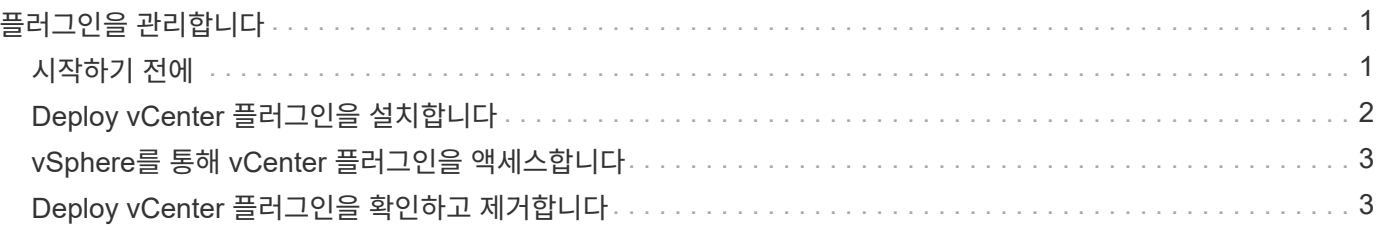

# <span id="page-2-0"></span>플러그인을 관리합니다

# <span id="page-2-1"></span>시작하기 전에

Deploy vCenter 플러그인을 설치 및 관리하려면 몇 가지 작업을 수행해야 합니다.

### **Deploy web user interface**를 사용할지 **CLI**를 사용할지 결정한다

대부분의 경우 Deploy 웹 사용자 인터페이스는 vCenter 플러그인을 관리할 때 가장 편리한 옵션을 제공하며 이 절차에서 설명하는 옵션입니다. 그러나 배포 명령줄 인터페이스를 사용하여 플러그인을 관리할 수도 있습니다. 자세한 내용은 CLI 배포 프롬프트에서 다음 명령을 입력합니다.

- deploy plugin ? (하위 명령에는 install, remove, show 및 update가 포함됩니다.)
- deploy plugin-packages show

### 모든 관리 작업에 공통적인 준비 사항

관리 작업에 관계없이 몇 가지 단계를 수행해야 합니다. 일반적인 준비에는 다음이 포함됩니다.

- vCenter 배포 플러그인에 익숙해지기 시작 섹션을 참조하십시오.
- ONTAP Select 배포 관리 유틸리티가 설치되어 실행되고 있는지 확인합니다. 자세한 내용은 VMware의 설치 및 클러스터 구축 설명서를 참조하십시오.
- 계정 자격 증명 취득:
	- 관리자 계정 배포
	- vCenter Server 계정
- Deploy 유틸리티에서 vCenter Server의 포트 443에 대한 네트워크 액세스를 허용합니다.

관리 작업에 따라 추가 준비가 필요할 수 있습니다.

#### **vCenter Server** 계정을 준비합니다

배포 플러그인을 설치하고 사용하기 전에 를 사용하여 vCenter 계정을 생성해야 합니다 필요한 권한. 필요한 모든 권한을 가진 단일 계정을 생성하거나 생성할 수 있습니다 각각 단일 권한을 가진 여러 개의 계정. 다음 예제는 간단한 방법으로 배포됩니다 세 가지 역할에 대한 vCenter 권한을 세 가지 역할에 할당할 수 있습니다 해당 계정.

플러그인에 대한 최종 사용자 액세스를 검증합니다

vSphere를 통해 플러그인에 대한 액세스를 검증하는 계정이 필요합니다. 계정에는 다음 vCenter 권한이 있어야 합니다. sessions.validate.session. vCenter에서 계정을 생성한 후에는 해당 계정을 Deploy 관리 유틸리티에 정의해야 합니다. Deploy 웹 사용자 인터페이스에서 Administration 탭과 Credentials를 차례로 클릭하여 vCenter Server 위치 및 자격 증명을 제공합니다.

이 계정은 다음과 같은 방법으로 사용됩니다.

- 명명된 vCenter Server는 플러그인 등록 대화 상자 창에서 설치 타겟으로 사용할 수 있게 됩니다.
- 이 계정은 구축이 플러그인을 설치한 후 vSphere 사용자 요청의 플러그 인 액세스 여부를 검증하는 데 사용됩니다.

플러그인을 관리합니다

Deploy 웹 사용자 인터페이스에서 플러그인을 설치한 다음 업그레이드하거나 제거할 수 있습니다. 이러한 관리 작업 중 하나를 수행할 때마다 팝업 창에 vCenter 계정을 묻는 메시지가 표시됩니다. 각 관리 작업은 별도의 vCenter 권한을 통해 제어됩니다.

플러그인을 설치, 업그레이드 및 제거하려면 다음 권한을 할당해야 합니다.

• 연장

- 내선 번호를 등록합니다
- 내선 번호 업데이트
- 내선 번호 등록을 취소합니다

세 가지 권한이 모두 있는 단일 역할 및 계정을 만들거나 필요에 따라 여러 계정 간에 권한을 나눌 수 있습니다.

플러그인에 액세스합니다

최종 사용자는 vSphere를 통해 플러그인에 액세스할 수 있습니다. 플러그인을 사용할 계정에 다음 권한을 할당해야 합니다.

- 넷엡
	- ONTAP Select 구축
		- 관리자

### <span id="page-3-0"></span>**Deploy vCenter** 플러그인을 설치합니다

Deploy vCenter 플러그인은 ONTAP Select Deploy 관리 유틸리티와 함께 번들로 제공됩니다. ONTAP Select Deploy 웹 사용자 인터페이스를 사용하여 vCenter Server에 플러그인을 설치 및 등록할 수 있습니다.

시작하기 전에

- 검토 ["](#page-2-1)[시작하기](#page-2-1) [전에](#page-2-1)[".](#page-2-1)
- 구축할 vCenter 계정을 다음 권한으로 정의합니다. sessions.validate.session.
- 다음 권한을 가진 vCenter 계정에 대한 자격 증명이 있어야 합니다.

◦ 연장

▪ 내선 번호를 등록합니다

이 작업에 대해

이 경우 vCenter 관리 서버가 이미 구축 시 추가되었다고 가정합니다. vCenter Server가 추가되지 않은 경우 를 참조하십시오 ["](https://docs.netapp.com/ko-kr/ontap-select-9121/task_adm_security.html)[관리](https://docs.netapp.com/ko-kr/ontap-select-9121/task_adm_security.html) [서버](https://docs.netapp.com/ko-kr/ontap-select-9121/task_adm_security.html) [계정을](https://docs.netapp.com/ko-kr/ontap-select-9121/task_adm_security.html) [추가합니다](https://docs.netapp.com/ko-kr/ontap-select-9121/task_adm_security.html)["](https://docs.netapp.com/ko-kr/ontap-select-9121/task_adm_security.html) 를 참조하십시오.

단계

- 1. 관리자 계정을 사용하여 배포 유틸리티 웹 사용자 인터페이스에 로그인합니다.
- 2. 페이지 맨 위에 있는 \* 관리 \* 탭을 클릭한 다음 왼쪽 창에서 \* 관리 서버 \* 를 클릭합니다.
- 3. 대상 관리 서버를 선택하고 을 클릭합니다 을 클릭하고 \* 플러그인으로 등록 \* 을 클릭합니다.
- 4. vCenter 자격 증명을 제공하고 플러그인 버전을 선택합니다.
- 5. Register \* 를 클릭합니다.

### <span id="page-4-0"></span>**vSphere**를 통해 **vCenter** 플러그인을 액세스합니다

vSphere 웹 클라이언트를 통해 Deploy vCenter 플러그인에 액세스할 수 있습니다.

시작하기 전에

vCenter 플러그인을 설치해야 합니다. 또한 vSphere에 로그인할 때 사용하는 vCenter 계정에는 다음 권한이 있어야 합니다.

- 넷엡
	- ONTAP Select 구축
		- 관리자

#### 단계

- 1. 로그인한 경우 vSphere 웹 클라이언트에서 로그아웃합니다.
- 2. vSphere 웹 클라이언트를 사용하여 vCenter에 로그인하고 HTML5를 선택한 다음 SSL 인증서를 수락합니다.

로그아웃했다가 다시 로그인하면 vCenter 구성 정보가 새로 고쳐집니다.

3. 글로벌 재고 목록 \* 을 클릭합니다.

결과

왼쪽의 창에서 \* ONTAP Select 클러스터 \* 및 \* ONTAP Select 배포 \* 옵션을 사용할 수 있습니다. 표시되지 않으면 로그아웃한 다음 다시 로그인해야 합니다.

## <span id="page-4-1"></span>**Deploy vCenter** 플러그인을 확인하고 제거합니다

ONTAP Select Deploy 웹 사용자 인터페이스를 사용하여 vCenter Server에서 Deploy 플러그인을 업그레이드하거나 제거할 수 있습니다. 또한 플러그인이 설치되어 있는지 확인할 수도 있습니다.

시작하기 전에

- 검토 ["](#page-2-1)[시작하기](#page-2-1) [전에](#page-2-1)[".](#page-2-1)
- VMware vCenter 플러그인을 설치하고 등록해야 합니다.
- vCenter 관리자 계정에는 다음과 같은 vCenter 권한이 있어야 합니다.
	- 연장
		- 내선 번호 업데이트

▪ 내선 번호 등록을 취소합니다

#### 단계

- 1. 관리자 계정을 사용하여 배포 유틸리티에 로그인합니다.
- 2. 페이지 맨 위에 있는 \* 관리 \* 탭을 클릭한 다음 왼쪽 창에서 \* 관리 서버 \* 를 클릭합니다.
- 3. 대상 관리 서버를 선택하고 을 클릭합니다  $: 12$  선택 사항:

a. \* 플러그인 확인 \*

b. \* 플러그인 등록 취소 \*

4. 메시지가 표시되면 vCenter 자격 증명을 입력합니다.

작업을 마친 후

플러그인을 제거하는 경우 다음 작업 중 하나를 수행하여 vCenter 서버에서 해당 플러그인을 제거해야 합니다.

- vCenter Server를 재부팅합니다
- vCenter 서버에서 플러그인을 수동으로 제거합니다

Copyright © 2024 NetApp, Inc. All Rights Reserved. 미국에서 인쇄됨 본 문서의 어떠한 부분도 저작권 소유자의 사전 서면 승인 없이는 어떠한 형식이나 수단(복사, 녹음, 녹화 또는 전자 검색 시스템에 저장하는 것을 비롯한 그래픽, 전자적 또는 기계적 방법)으로도 복제될 수 없습니다.

NetApp이 저작권을 가진 자료에 있는 소프트웨어에는 아래의 라이센스와 고지사항이 적용됩니다.

본 소프트웨어는 NetApp에 의해 '있는 그대로' 제공되며 상품성 및 특정 목적에의 적합성에 대한 명시적 또는 묵시적 보증을 포함하여(이에 제한되지 않음) 어떠한 보증도 하지 않습니다. NetApp은 대체품 또는 대체 서비스의 조달, 사용 불능, 데이터 손실, 이익 손실, 영업 중단을 포함하여(이에 국한되지 않음), 이 소프트웨어의 사용으로 인해 발생하는 모든 직접 및 간접 손해, 우발적 손해, 특별 손해, 징벌적 손해, 결과적 손해의 발생에 대하여 그 발생 이유, 책임론, 계약 여부, 엄격한 책임, 불법 행위(과실 또는 그렇지 않은 경우)와 관계없이 어떠한 책임도 지지 않으며, 이와 같은 손실의 발생 가능성이 통지되었다 하더라도 마찬가지입니다.

NetApp은 본 문서에 설명된 제품을 언제든지 예고 없이 변경할 권리를 보유합니다. NetApp은 NetApp의 명시적인 서면 동의를 받은 경우를 제외하고 본 문서에 설명된 제품을 사용하여 발생하는 어떠한 문제에도 책임을 지지 않습니다. 본 제품의 사용 또는 구매의 경우 NetApp에서는 어떠한 특허권, 상표권 또는 기타 지적 재산권이 적용되는 라이센스도 제공하지 않습니다.

본 설명서에 설명된 제품은 하나 이상의 미국 특허, 해외 특허 또는 출원 중인 특허로 보호됩니다.

제한적 권리 표시: 정부에 의한 사용, 복제 또는 공개에는 DFARS 252.227-7013(2014년 2월) 및 FAR 52.227- 19(2007년 12월)의 기술 데이터-비상업적 품목에 대한 권리(Rights in Technical Data -Noncommercial Items) 조항의 하위 조항 (b)(3)에 설명된 제한사항이 적용됩니다.

여기에 포함된 데이터는 상업용 제품 및/또는 상업용 서비스(FAR 2.101에 정의)에 해당하며 NetApp, Inc.의 독점 자산입니다. 본 계약에 따라 제공되는 모든 NetApp 기술 데이터 및 컴퓨터 소프트웨어는 본질적으로 상업용이며 개인 비용만으로 개발되었습니다. 미국 정부는 데이터가 제공된 미국 계약과 관련하여 해당 계약을 지원하는 데에만 데이터에 대한 전 세계적으로 비독점적이고 양도할 수 없으며 재사용이 불가능하며 취소 불가능한 라이센스를 제한적으로 가집니다. 여기에 제공된 경우를 제외하고 NetApp, Inc.의 사전 서면 승인 없이는 이 데이터를 사용, 공개, 재생산, 수정, 수행 또는 표시할 수 없습니다. 미국 국방부에 대한 정부 라이센스는 DFARS 조항 252.227-7015(b)(2014년 2월)에 명시된 권한으로 제한됩니다.

#### 상표 정보

NETAPP, NETAPP 로고 및 <http://www.netapp.com/TM>에 나열된 마크는 NetApp, Inc.의 상표입니다. 기타 회사 및 제품 이름은 해당 소유자의 상표일 수 있습니다.